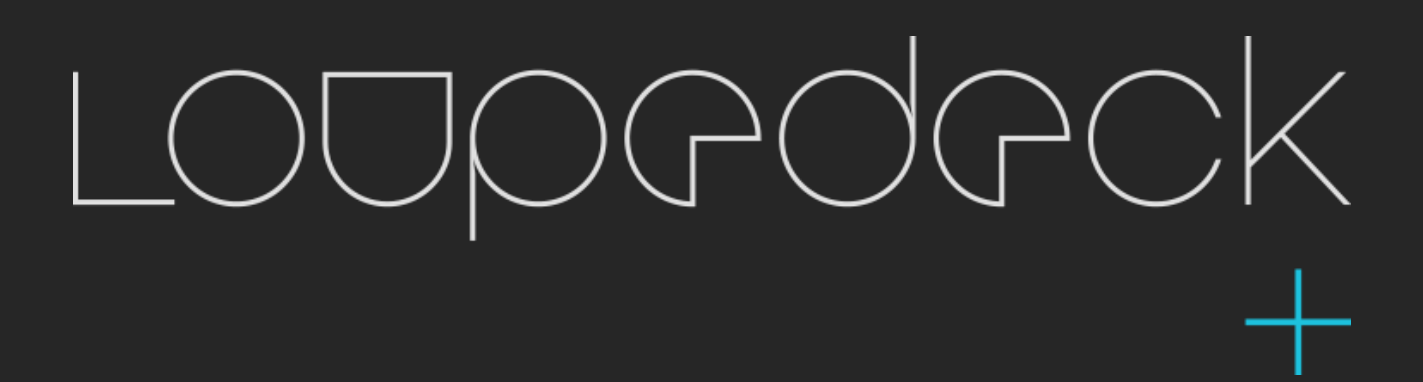

Beta-support for CAPTURE ONE (v11 or later) Loupedeck software v.2.5

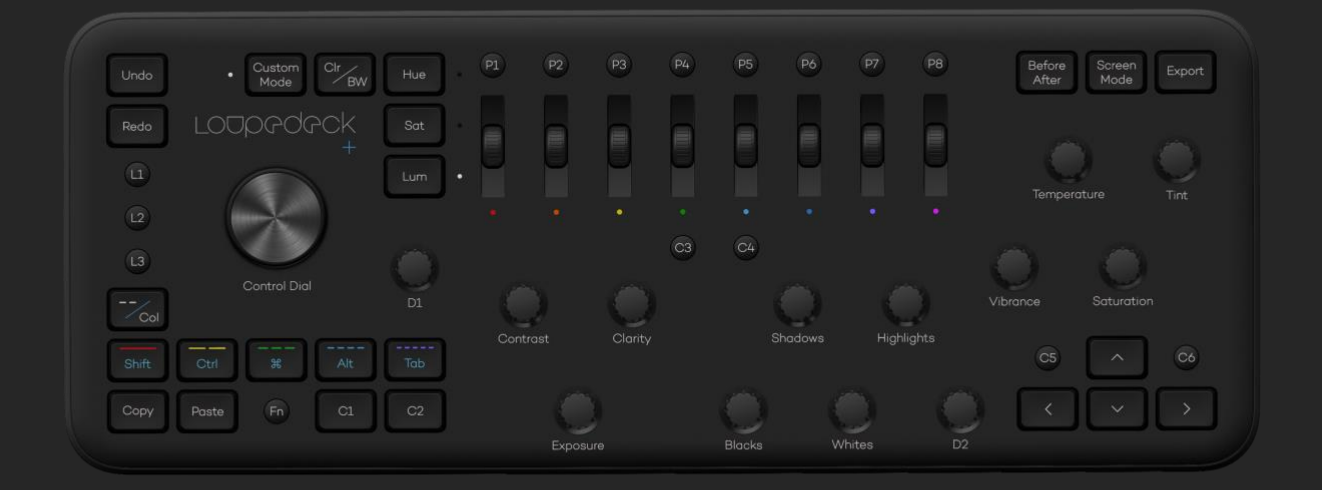

### **What does Capture One Beta Integration actually mean?**

Currently Loupedeck+ works using keyboard shortcuts where all our other integrations work via the internal support (SDK / API) made by the software manufacturer.

Unfortunately using keyboard shortcuts is not completely seamless. For example, changing exposure from 0,1 to 0,7 appears as six separate keyboard shortcut commands on the history instead of just one "exposure +0,6" -notification.

#### **Why even publish a Beta version?**

We have had far more requests from customers for Capture One integration than for any other software.

Releasing Beta software gives us valuable experience of how Capture 1 users work and from their feedback we can release improved versions of the software sooner.

All your feedback is welcome, please send via our Customer Support Form at the bottom of that page a[t https://loupedeck.com/support/](https://loupedeck.com/support/)

### **How do I activate Loupedeck with Capture One?**

The Loupedeck+<sup>™</sup> console for Adobe Lightroom Classic CC<sup>™</sup>, Aurora HDR, Adobe Premiere Pro CC, and Adobe After Effects. Adobe After Effecrs is the latest software to be integrated, improving the Loupedeck+'s compatability within the world of video.

Within this user guide you will learn how to setup your Loupedeck+ with Adobe After Effects as well asthe basic functions needed to begin the editing process. Please read this user guide to its entirety, so you can experience everything the Loupedeck+ has to offer.

Loupedeck+ works seamlessly with MacOS (10.12 or later) and Windows operating systems (Windows 10 or later), running the software versions listed below:

- Adobe After Effects CC (v.16.0 or later)
- Adobe® Photoshop CC (2019 / v.20.0 or later)
- Adobe® Premiere Pro CC (v. 12 or later)
- Adobe® Lightroom® Classic CC (v. 7.4 or later)
- Adobe® Lightroom® 6
- Skylum Aurora HDR (2018 / v.1.2 or later)
- PhaseOne Capture One beta support (v. 11.2 or later)

#### **Basic adjustments**

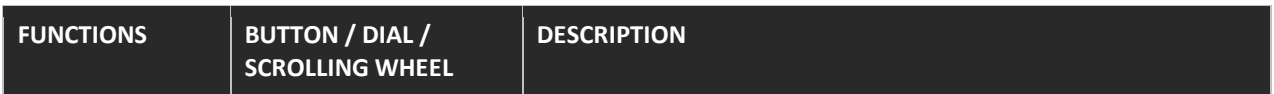

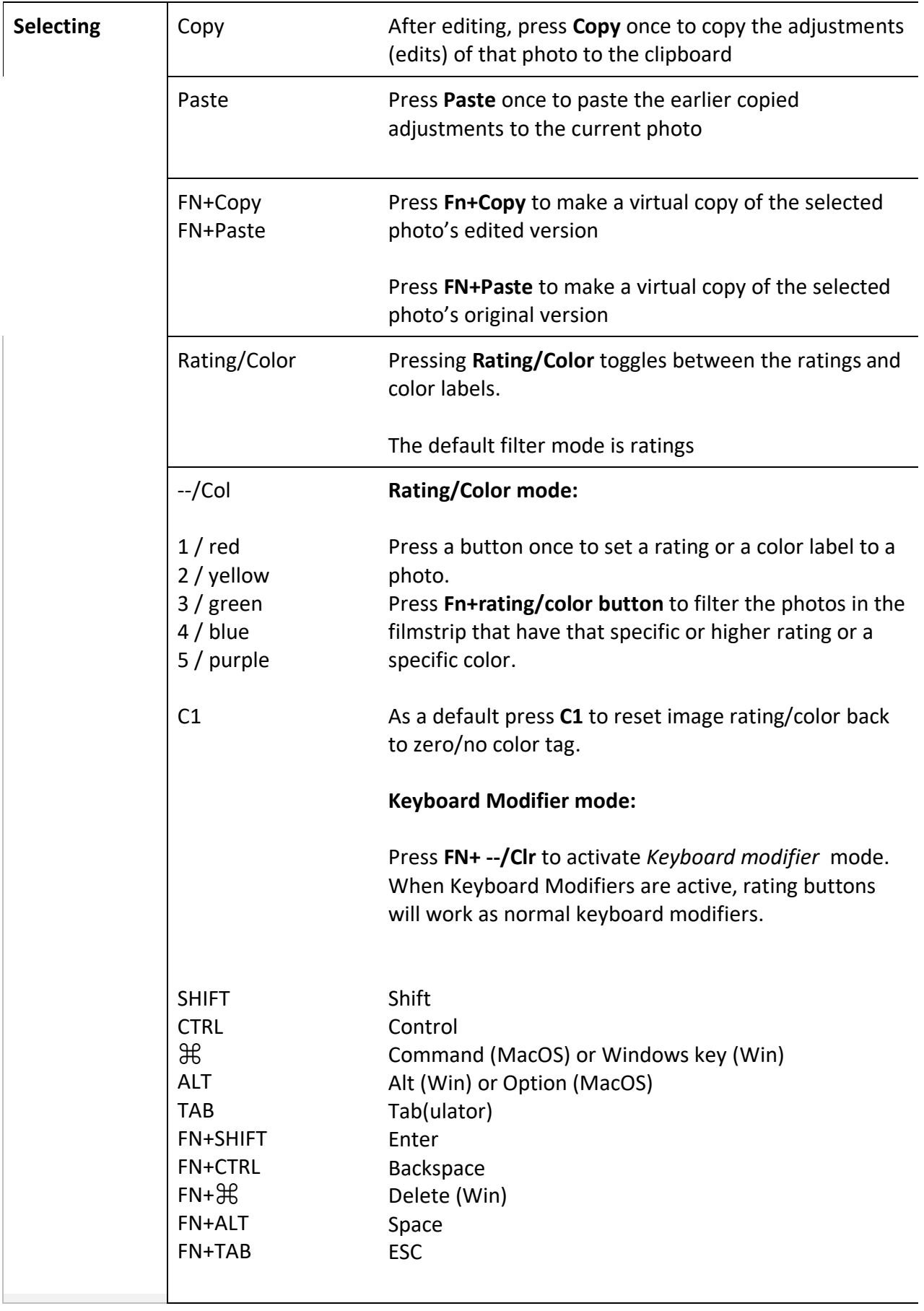

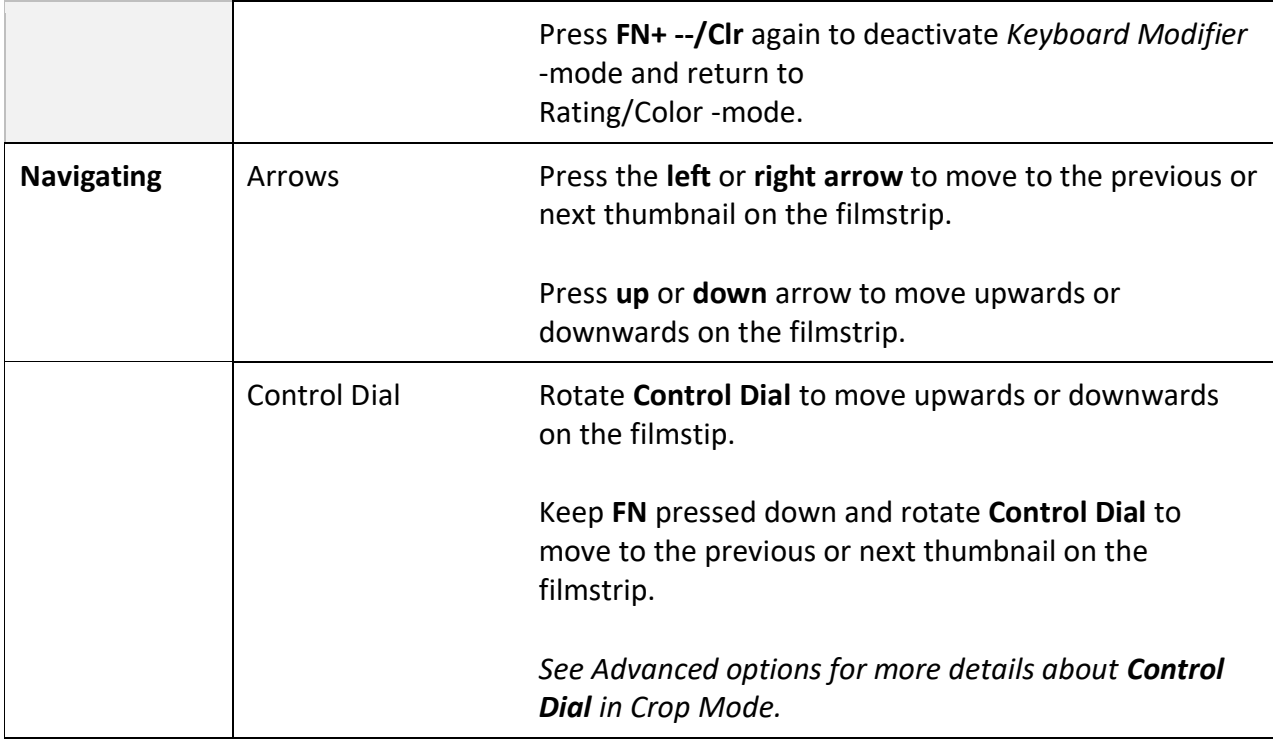

# **Colors, lighting and details**

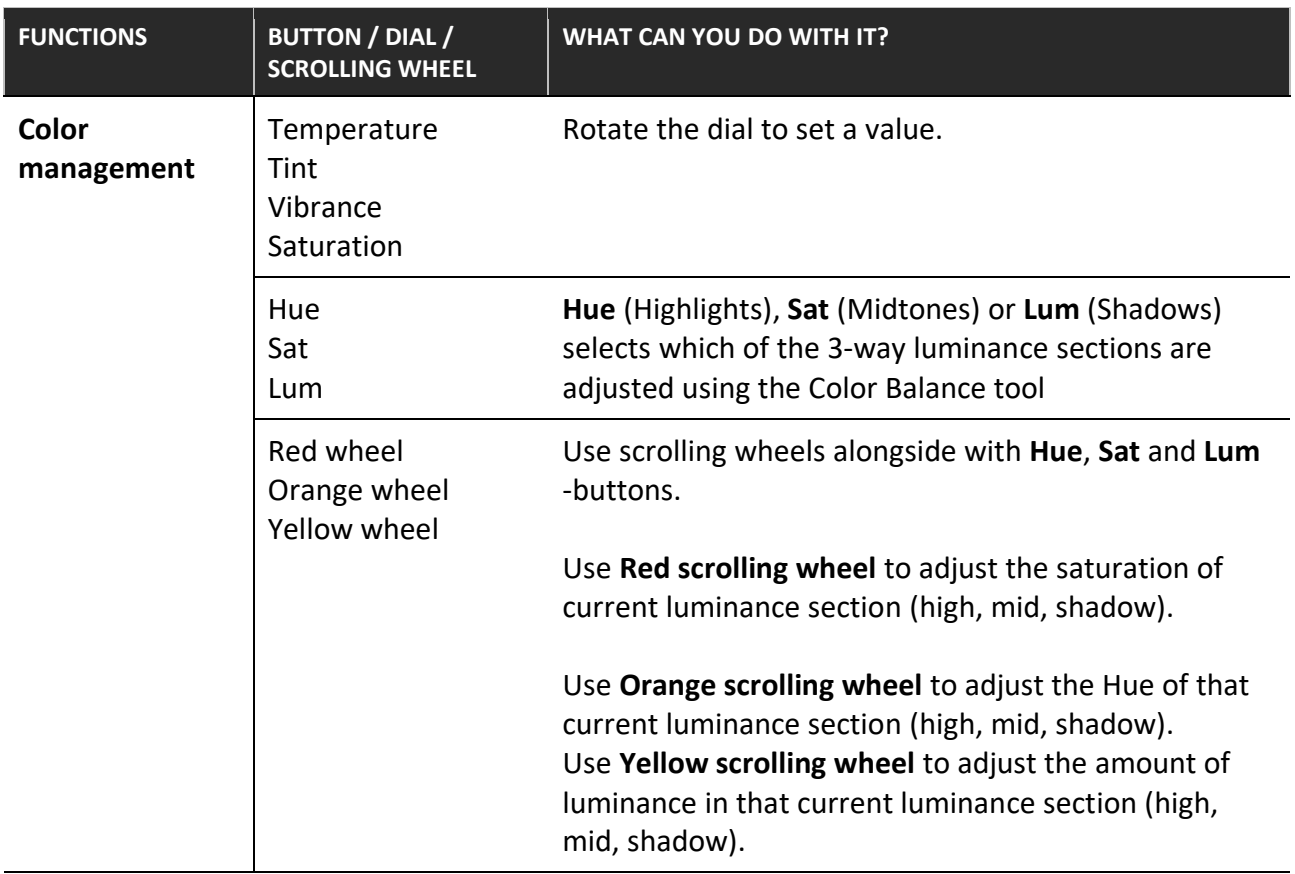

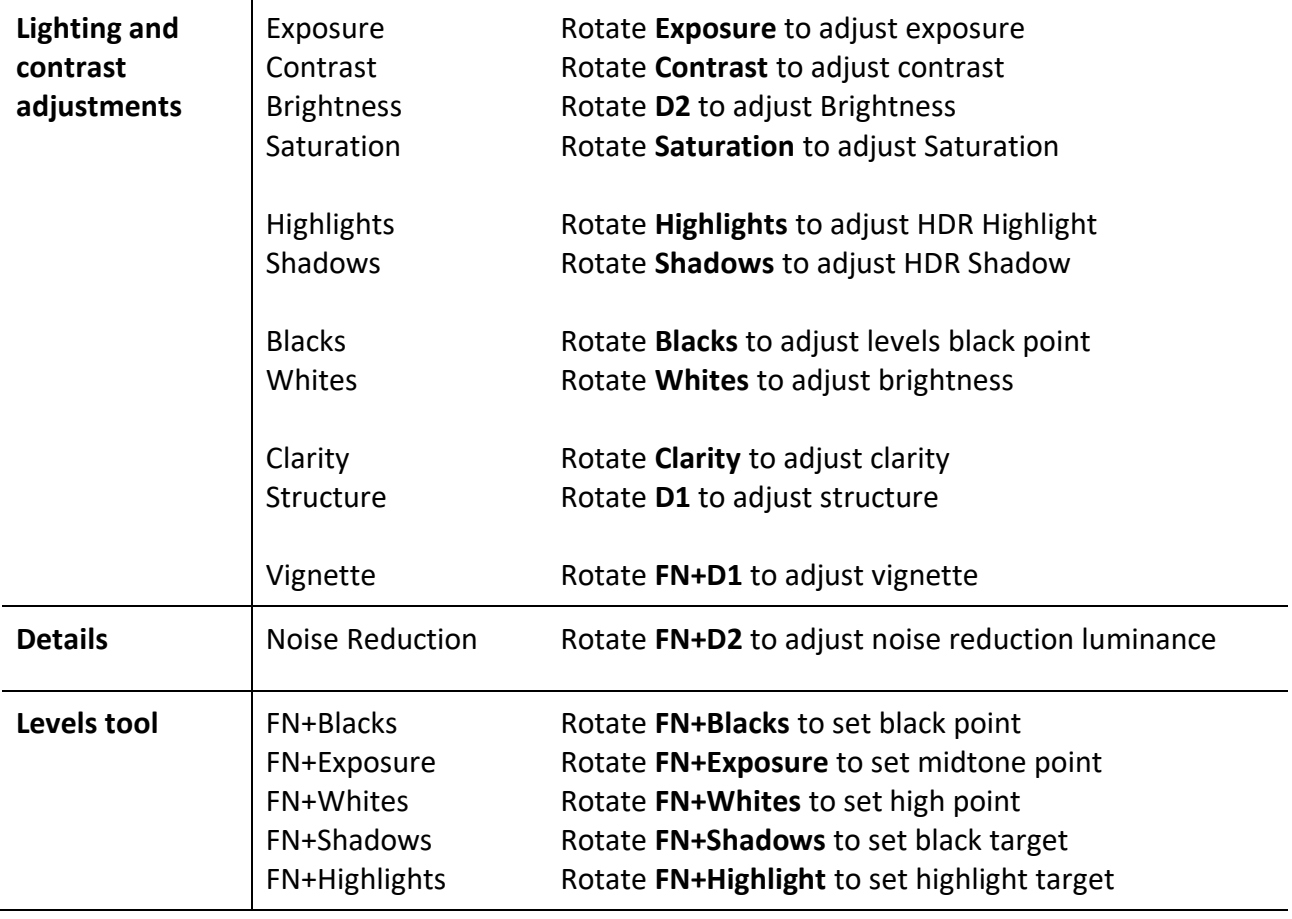

## **Personalized functions**

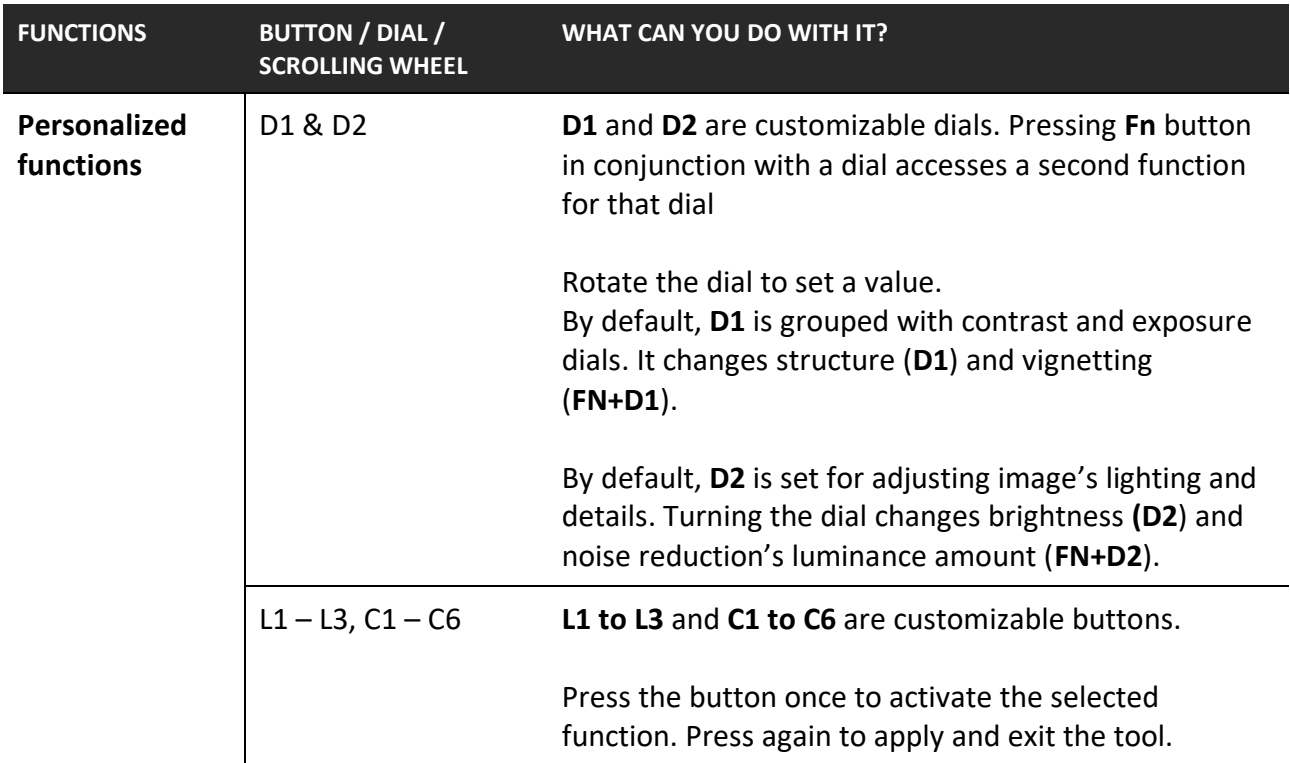

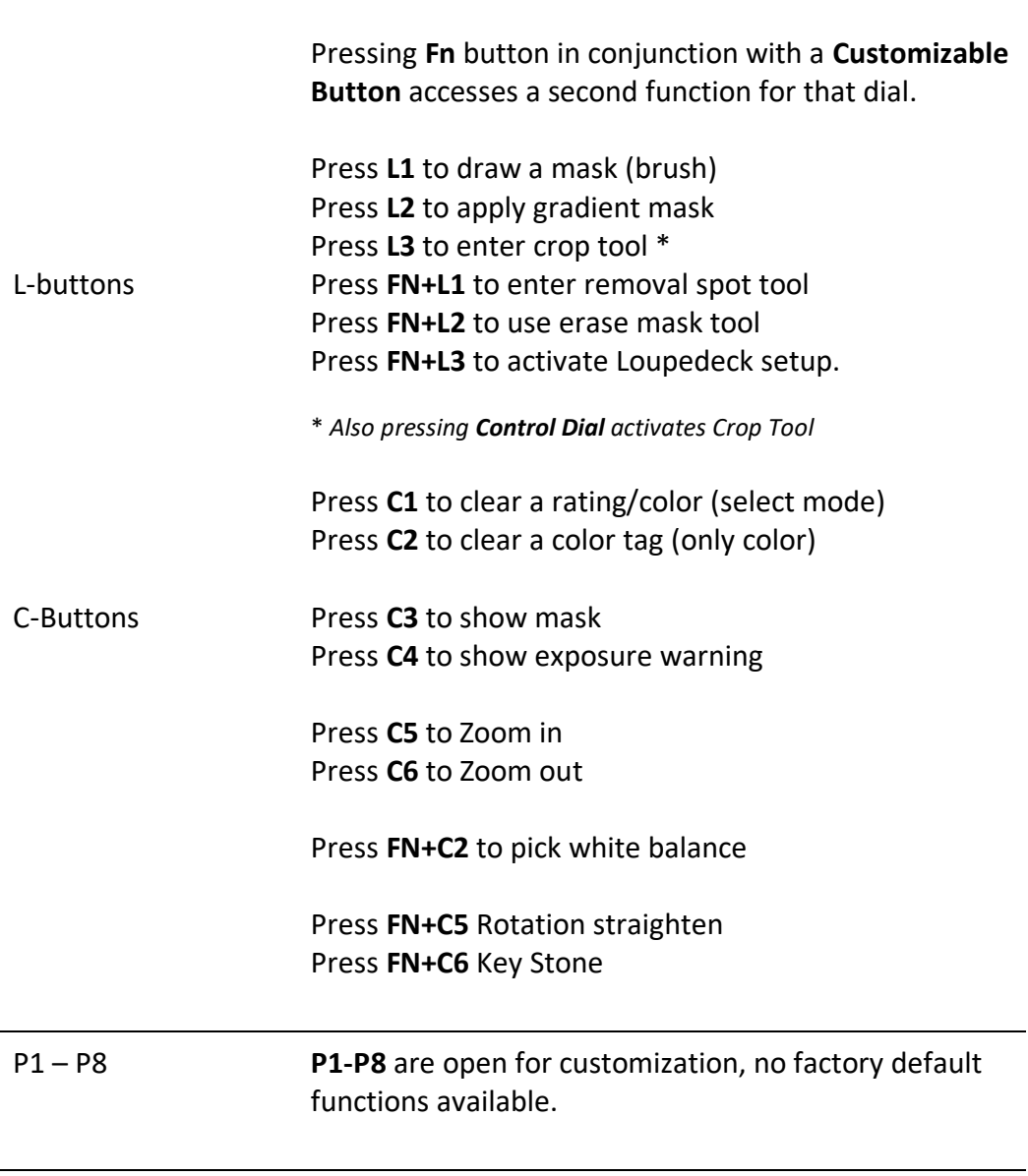

# **Advanced functions**

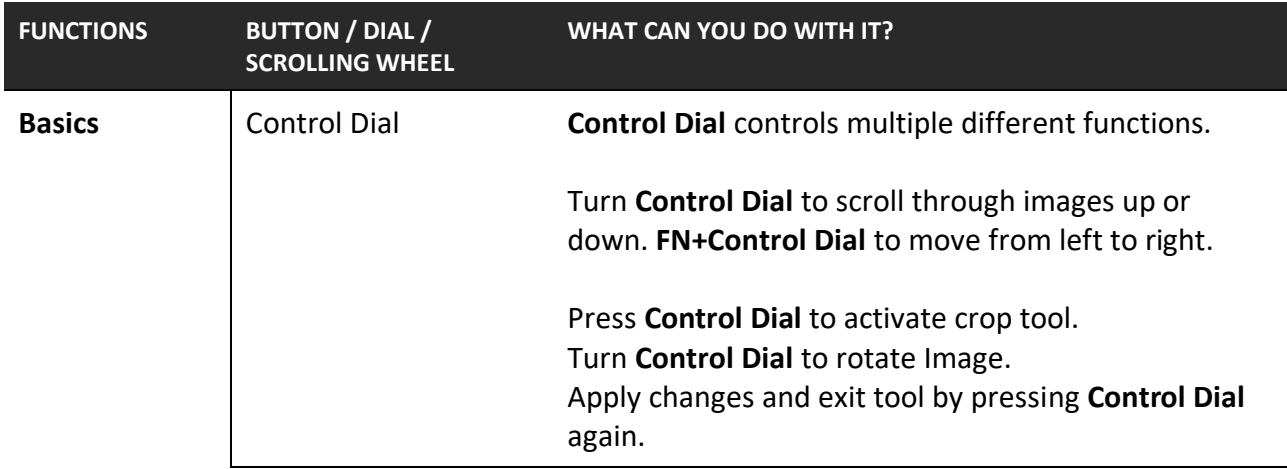

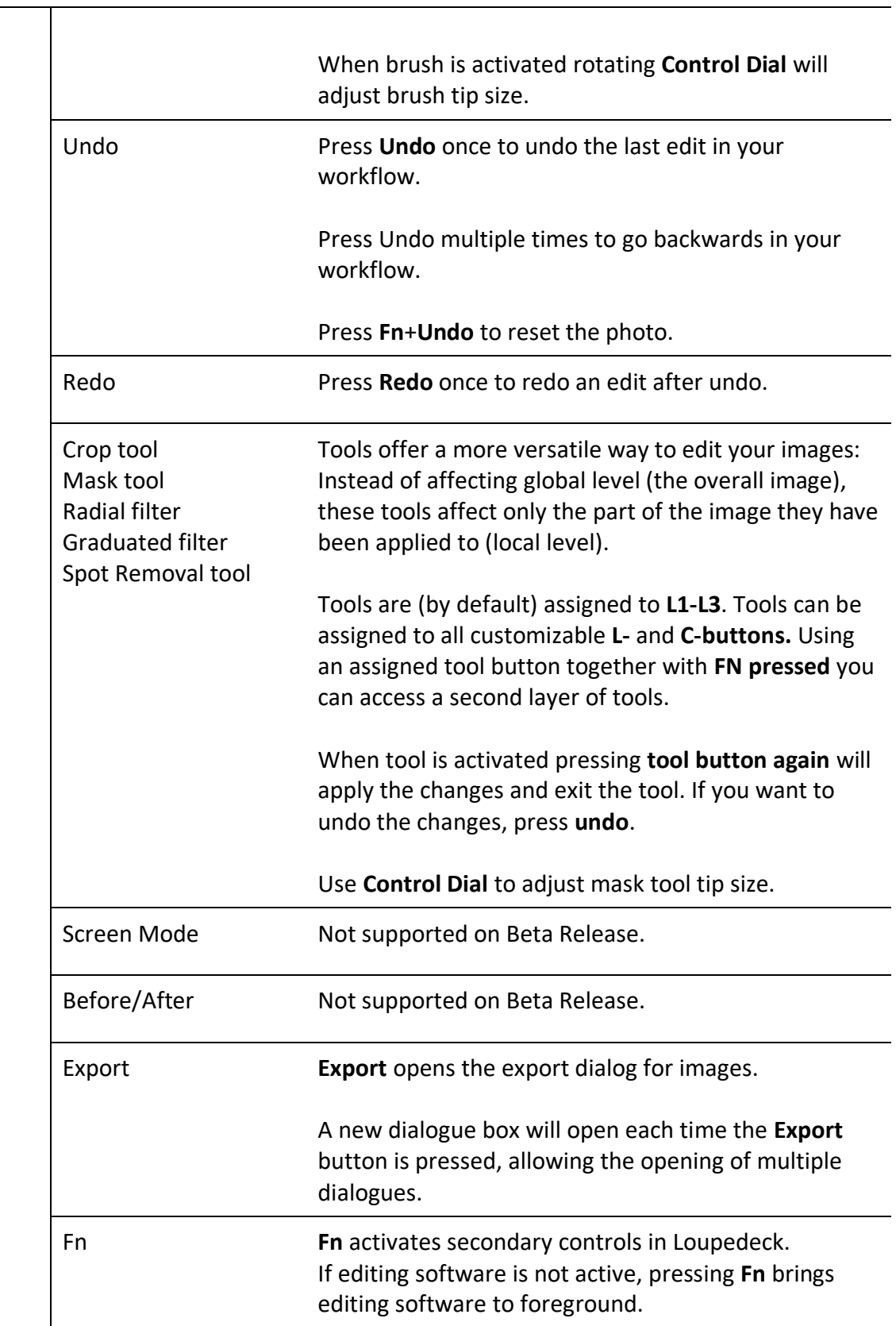

### **Troubleshooting**

My controls are acting funny and controlling wrong functions

Please check that you have the correct keyboard shortcut file selected EDIT -> Keyboard Shortcuts -> Loupedeck\_beta (instead of Capture One defaults)

I cannot find Loupedeck\_beta from keyboard shortcut list

Please contact customer support for pinpointing the issue and for receiving correct file

I am unable to select the correct shortcut file

- This is caused when the User Permissions for the Capture 1 shortcut folder are restricted, normally at an Admin level. To solve this issue:
- Via Navigator select the folder:
	- /Users/"user name"/Library/Application Support/Capture One/KeyboardShortcuts
- This folder needs to be set to give Read & Write access for that "user name". These are changed by right clicking the folder and choosing (Get Info)
- If "Library" is hidden folder press (Command+Shift) to access

When I use dials on Loupedeck, Capture One opens wrong tabs

- When using a dial or a scroll, Loupedeck opens the default tab (by number) where that function used to be located. If user has personalized tab order, then a wrong tab will be opened.
- To fix this behaviour user needs to put correct keyboard shortcuts for correct tab numbers (EDIT -> Keyboard Shortcuts -> View -> Select Tool Tab)
	- o Basic Adjustments: CTRL+5
	- o Color Adjustments: CTRL+4
	- o Sharpening / NR: CTRL+6

*Example: If Exposure panel has been moved to position 1, then Tool Tab 1 shortcut should be set as CTRL+5 (instead of CTRL+1)*